Denuncia segura de violencia de género en el IPN

# **MANUAL DE USUARIO**

1. Ingresa a la página <https://www.denunciasegura.ipn.mx/> y da clic en el botón "**PLATAFORMA DE DENUNCIA SEGURA DE VIOLENCIA DE GÉNERO EN EL IPN**".

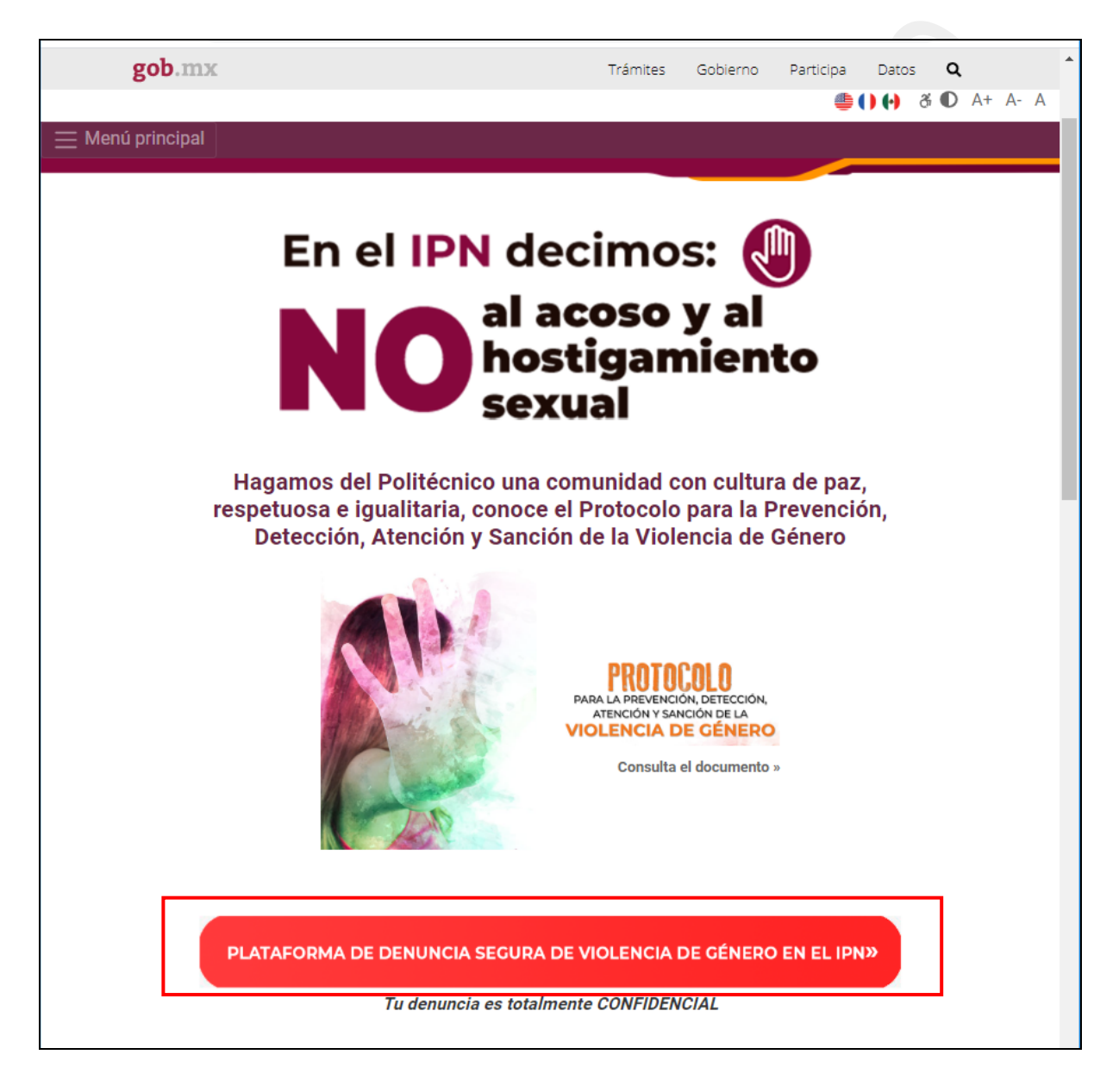

Denuncia segura de violencia de género en el IPN

2. A continuación, visualizarás el "Aviso de Privacidad Simplificado"; podrás consultar el aviso de privacidad integral dando clic en el link "**Aviso de privacidad Integral Plataforma Electrónica de Denuncia**", en caso de aceptar, selecciona la casilla de "**Acepto los términos y condiciones de uso de la Plataforma, así como el aviso de privacidad para el tratamiento de datos personales**" y da clic en el botón "**Continuar**".

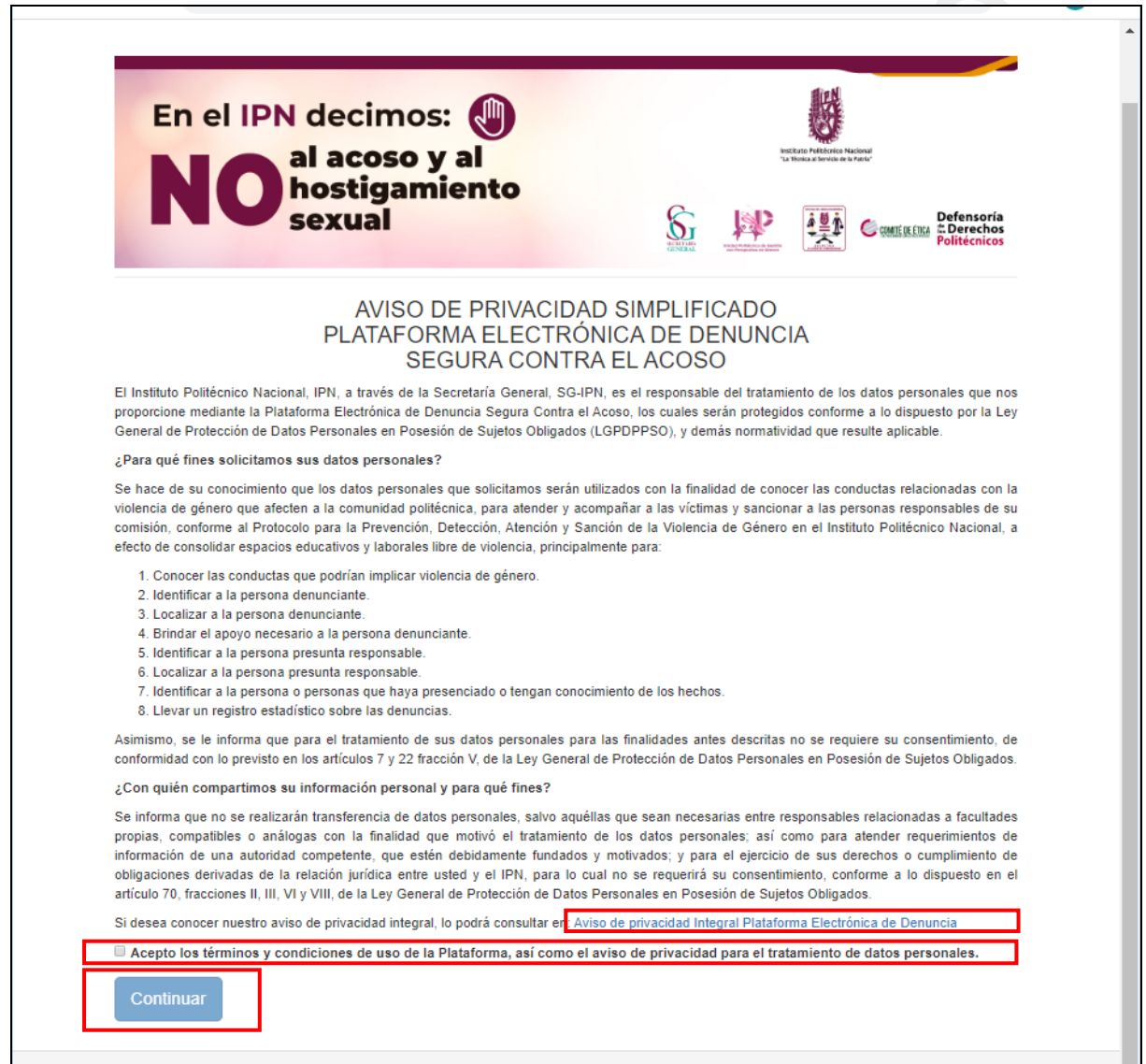

Denuncia segura de violencia de género en el IPN

3. Registra tus datos en "**Datos de la Persona Denunciante**", recuerda que existen campos obligatorios marcados con un "**\***".

![](_page_2_Picture_24.jpeg)

Denuncia segura de violencia de género en el IPN

4. Si eres menor de edad, deberás registrar la información de tu "Tutor".

![](_page_3_Picture_15.jpeg)

Denuncia segura de violencia de género en el IPN

5. Dependiendo del "**Perfil**" que selecciones deberás de registrar la información requerida.

![](_page_4_Picture_38.jpeg)

6. Podrás denunciar a más de 1 persona dando clic en el botón "**+**", en caso de requerir eliminarlo, solo da clic en su correspondiente botón "**x**". Del mismo modo podrás registrar a más de 1 testigo.

![](_page_4_Picture_39.jpeg)

Denuncia segura de violencia de género en el IPN

- 7. En caso de contar con pruebas, selecciona la opción "**Si**", podrás adjuntar archivos de diferente tipo (audio, video, imagen) y de 2 formas:
	- a. Seleccionándolos desde un explorador y arrastrándolos al área donde se especifica "**Arrastre y suelte aquí los archivos**".
	- b. O da clic en el botón "**Examinar**" y visualizarás un explorador para seleccionar todos los archivos con los que cuentas.

**NOTA. Es necesario que selecciones todos los archivos al mismo tiempo en cualquiera de las opciones, ya que si agregas archivo por archivo, solo se registrará el último agregado.**

![](_page_5_Picture_58.jpeg)

Denuncia segura de violencia de género en el IPN

8. Escribe los caracteres que visualizas en la imagen, sino son legibles, da clic en la misma imagen para que se te muestre otra. Para finalizar da clic en el botón "**Aceptar**".

![](_page_6_Picture_52.jpeg)

**NOTA. Si al dar clic en "Aceptar" te hizo falta algún campo requerido, será necesario que vuelvas a agregar los archivos que adjuntaste como evidencia.**

9. Al finalizar tu denuncia **NO OLVIDES RESGUARDAR TU FOLIO** y te llegará vía correo electrónico la información registrada.

![](_page_6_Picture_6.jpeg)